## Employees – Student Administration Confidentiality/Security Agreement Form (Docusign)

## **Steps for Requestor**

**Step 1:** Fill out the PowerForm Signer Information with the appropriate names and email addresses.

- Access Requestor = The user requesting Student Administration access.
- Access Requestor Supervisor = Supervisor of the requestor.

Click "Begin Signing" once all fields are filled out.

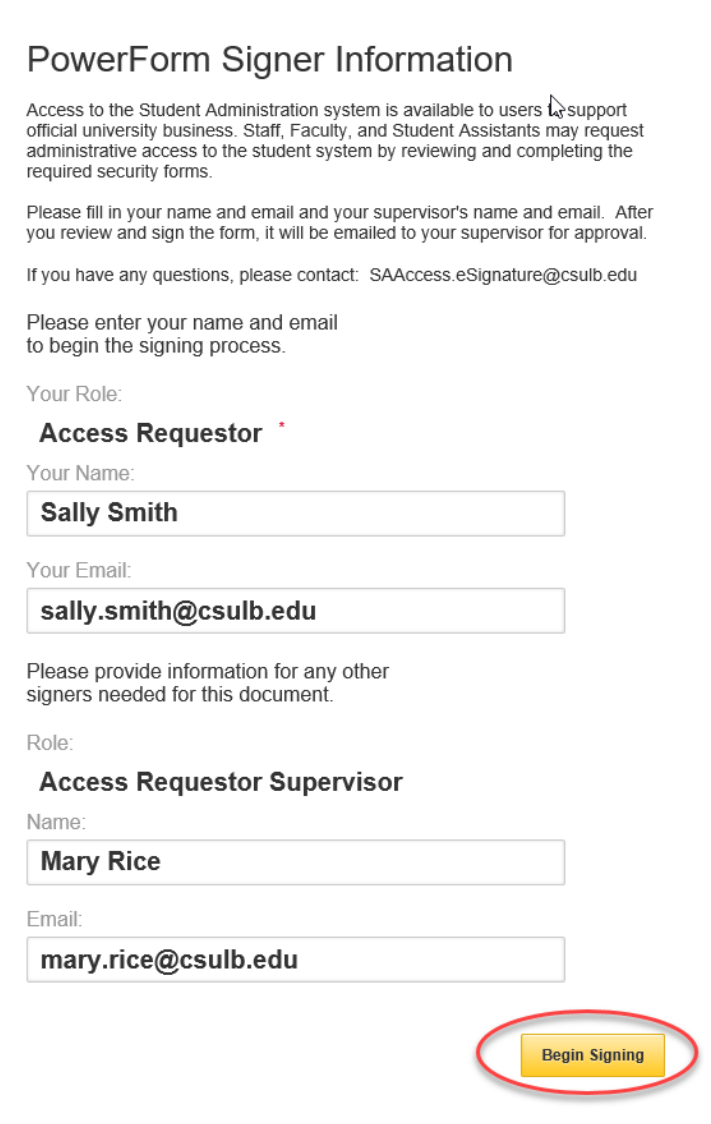

**Step 2**: Click the checkbox to agree to use electronic records and signatures and then click

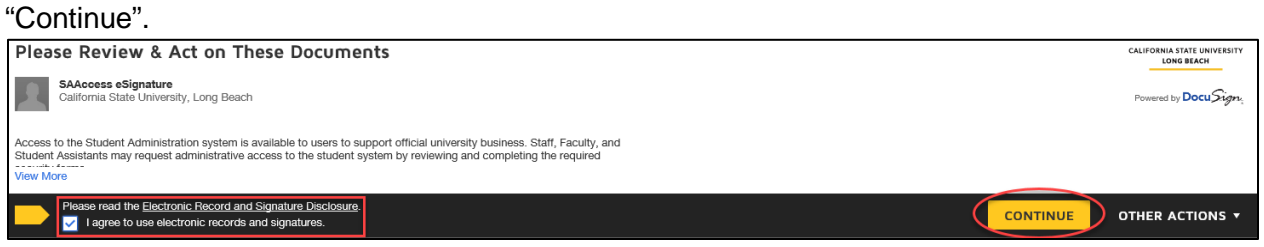

## **Step 3**: Fill out the required fields as indicated by the red boxes on pages 1 and 2.

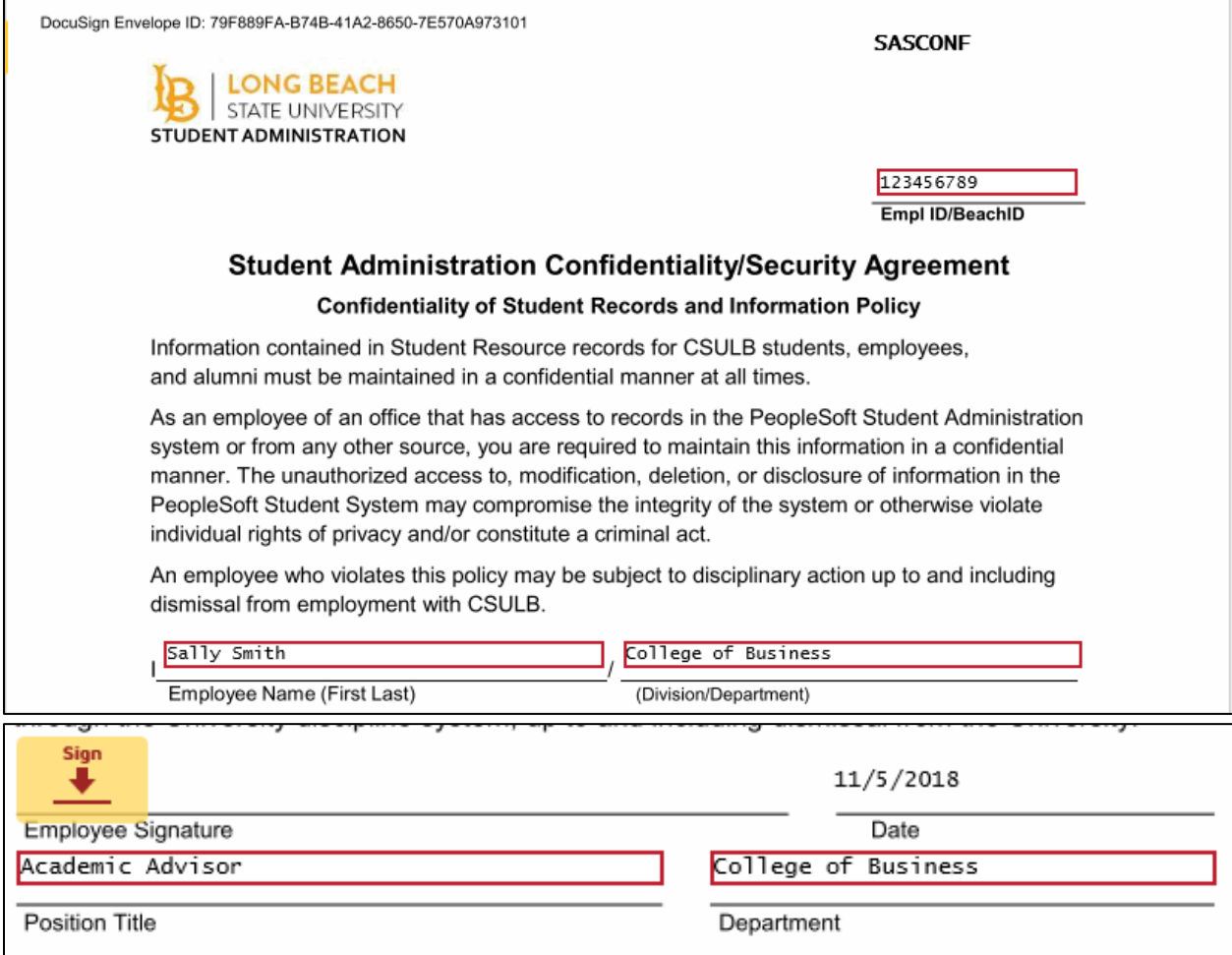

**Step 4**: Click "Sign" to electronically sign the form. If this is your first time signing a DocuSign form, you will have the option to adopt a signature style or draw your own signature. Click "Adopt and Sign" when done.

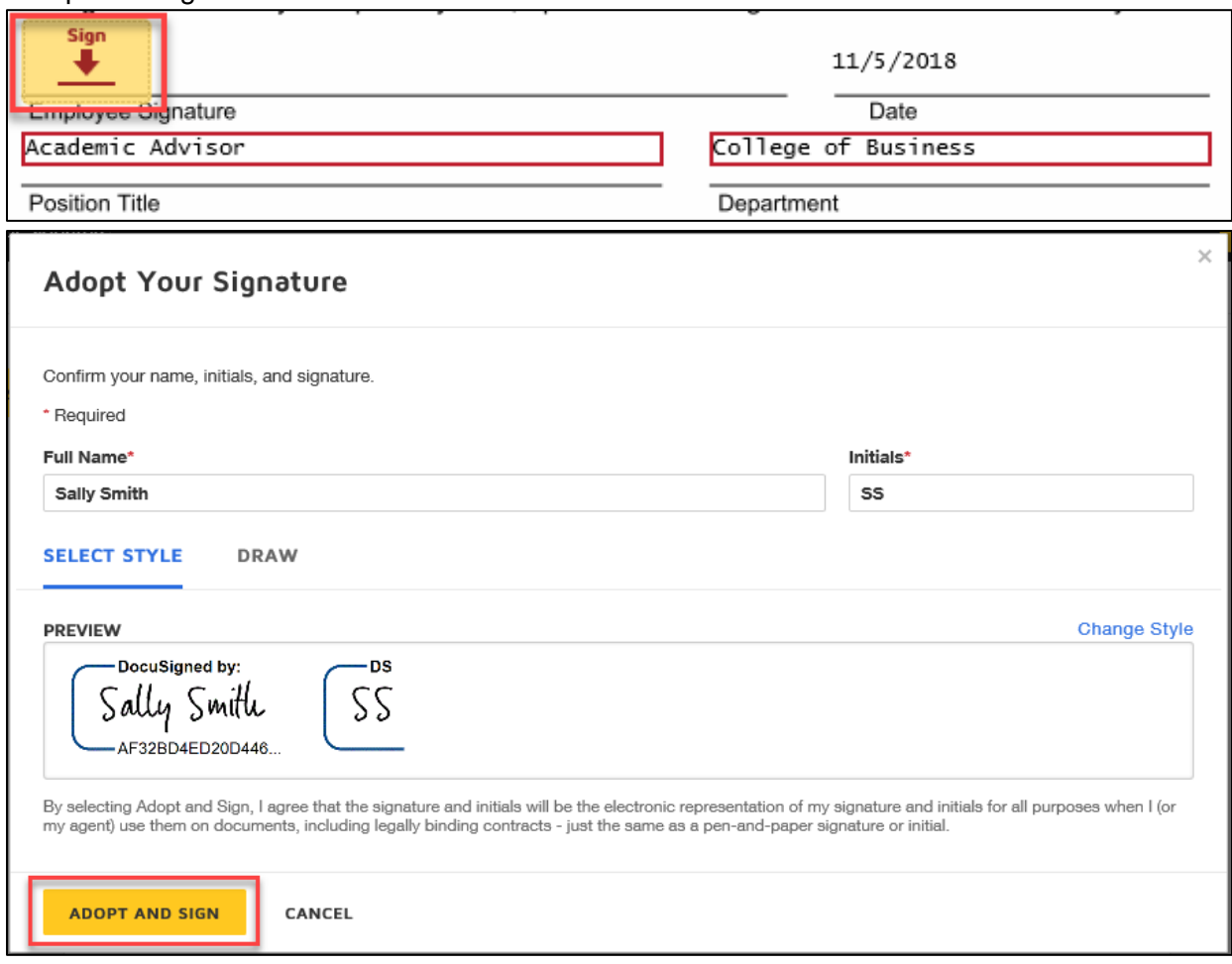

**Step 5**: Click "Finish" when done signing.

![](_page_2_Picture_3.jpeg)

**Step 6 (optional)**: If desired, download or print a copy of the form for your records. Otherwise, click "Close".

![](_page_3_Picture_55.jpeg)

The form will now route to the supervisor indicated on the PowerForm for their signature.

## Steps for Supervisor

**Step 1**: The supervisor indicated on the PowerForm will receive an email notification advising a document requires their signature. The email subject line will have the name of the person the request is for. Click "Review Document" in the email.

![](_page_3_Picture_5.jpeg)

**Step 2:** Click the checkbox to agree to use electronic records and signatures and then click "Continue".

![](_page_4_Picture_1.jpeg)

**Step 3**: Click the "Sign" to electronically sign the form. If this is your first time signing a DocuSign form, you will have the option to adopt a signature style or draw your own signature. Click "Adopt and Sign" when done.

![](_page_4_Picture_53.jpeg)

**Step 4:** Click "Finish" when done signing.

![](_page_4_Picture_5.jpeg)

**Step 5 (optional)**: If desired, download or print a copy of the form for your records. Otherwise, click "Close".

![](_page_5_Picture_24.jpeg)

The form is now complete and will route to Student Administration for processing.